# (예비수강신청(학생용 WEB) 2023. 2. 6.(월) 08<br>(1) 메뉴경로 : 학사정보 -> 수강신청 -> 수강신청 예비수강신청(학생용 WEB) 2023. 2. 6.(월) 08:30 ~ 2. 8.(수) 23:59

(2) 화면구성

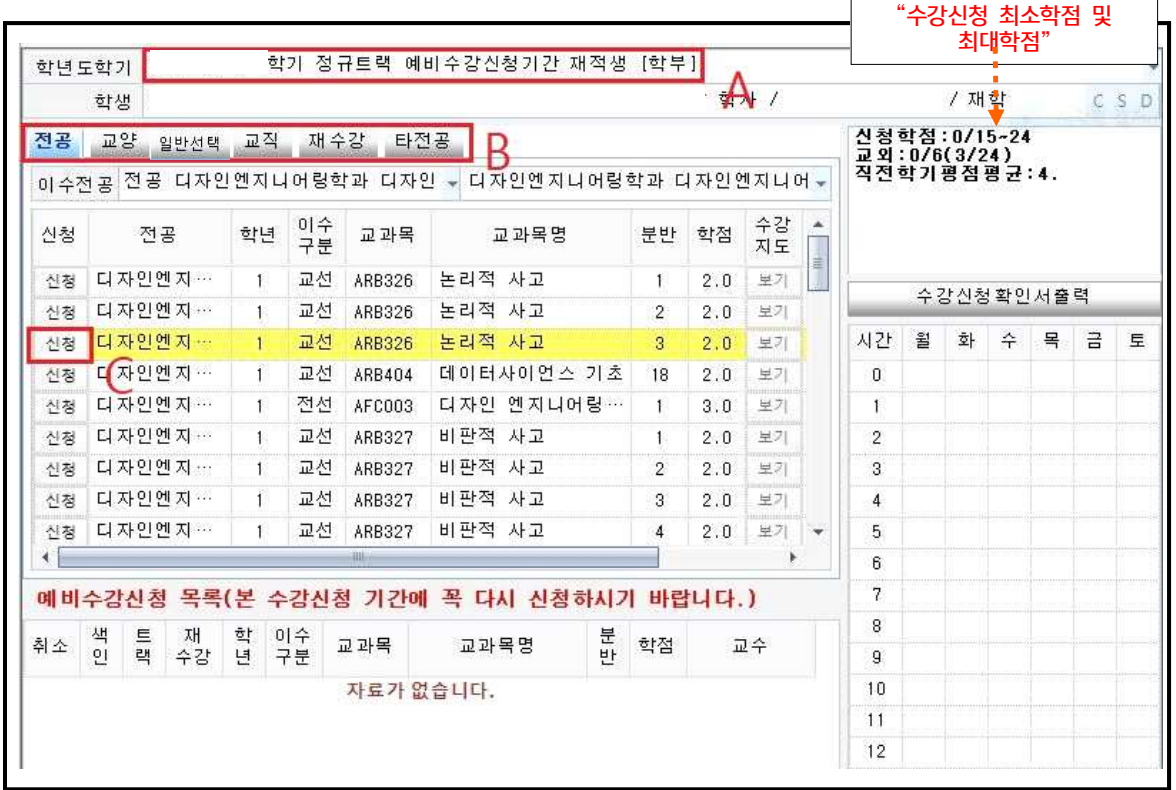

 $A$  : 예비수강신청 화면임을 확인합니다.

B : 각 항목을 선택하여 희망하는 과목을 예비수강신청 합니다.

C : 신청 버튼으로 예비수강신청 합니다.

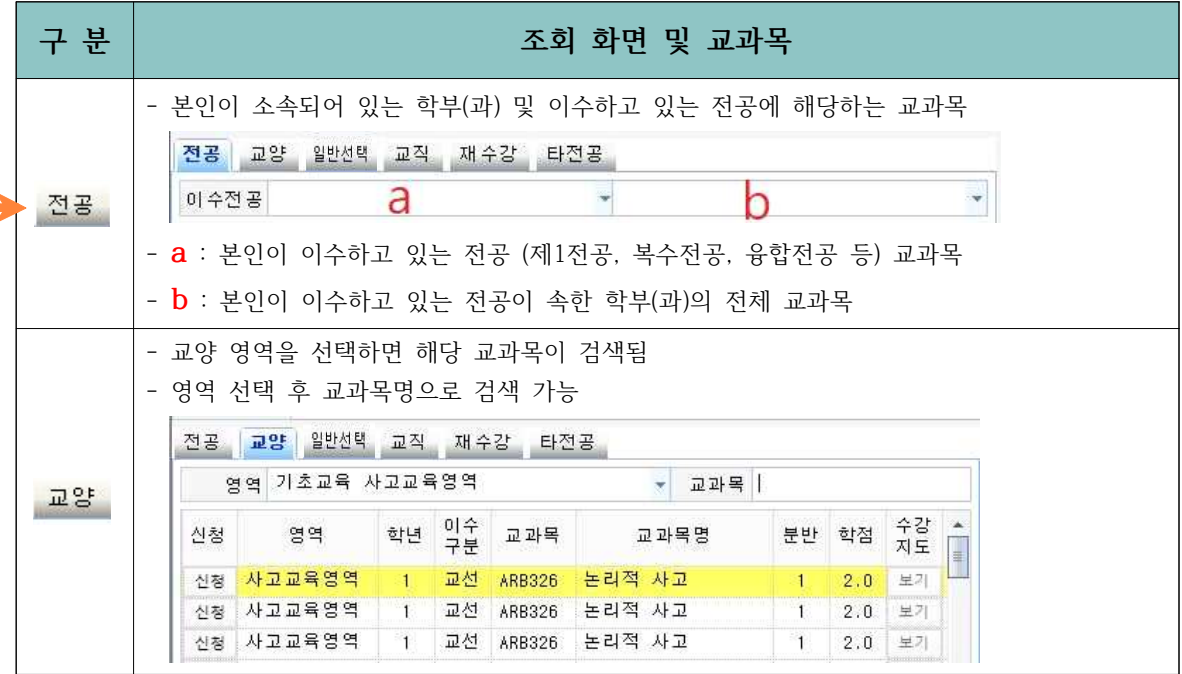

D : 요일 및 시간 확인 후 신청버튼( <sup>신청 )</sup>을 누르고 신청하면 됩니다. F : 예비수강신청 등록 확인하시면 해당과목 예비수강신청 완료 → 예비수강신청 목록을 확인하세요

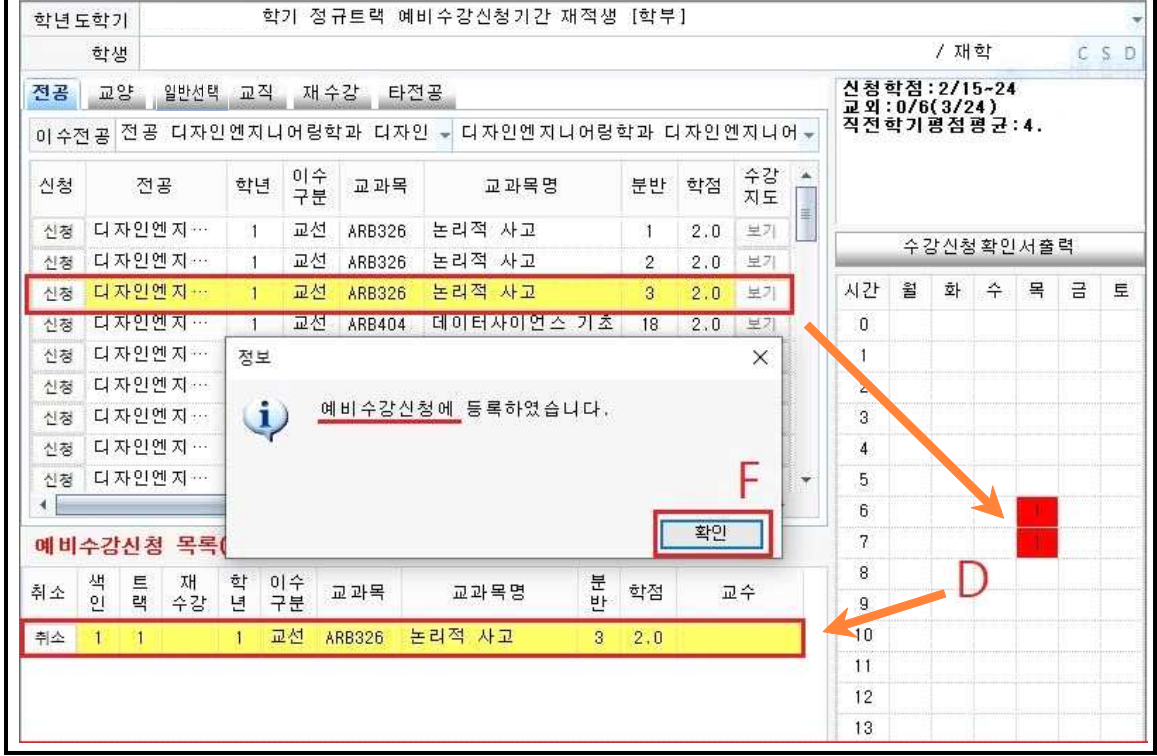

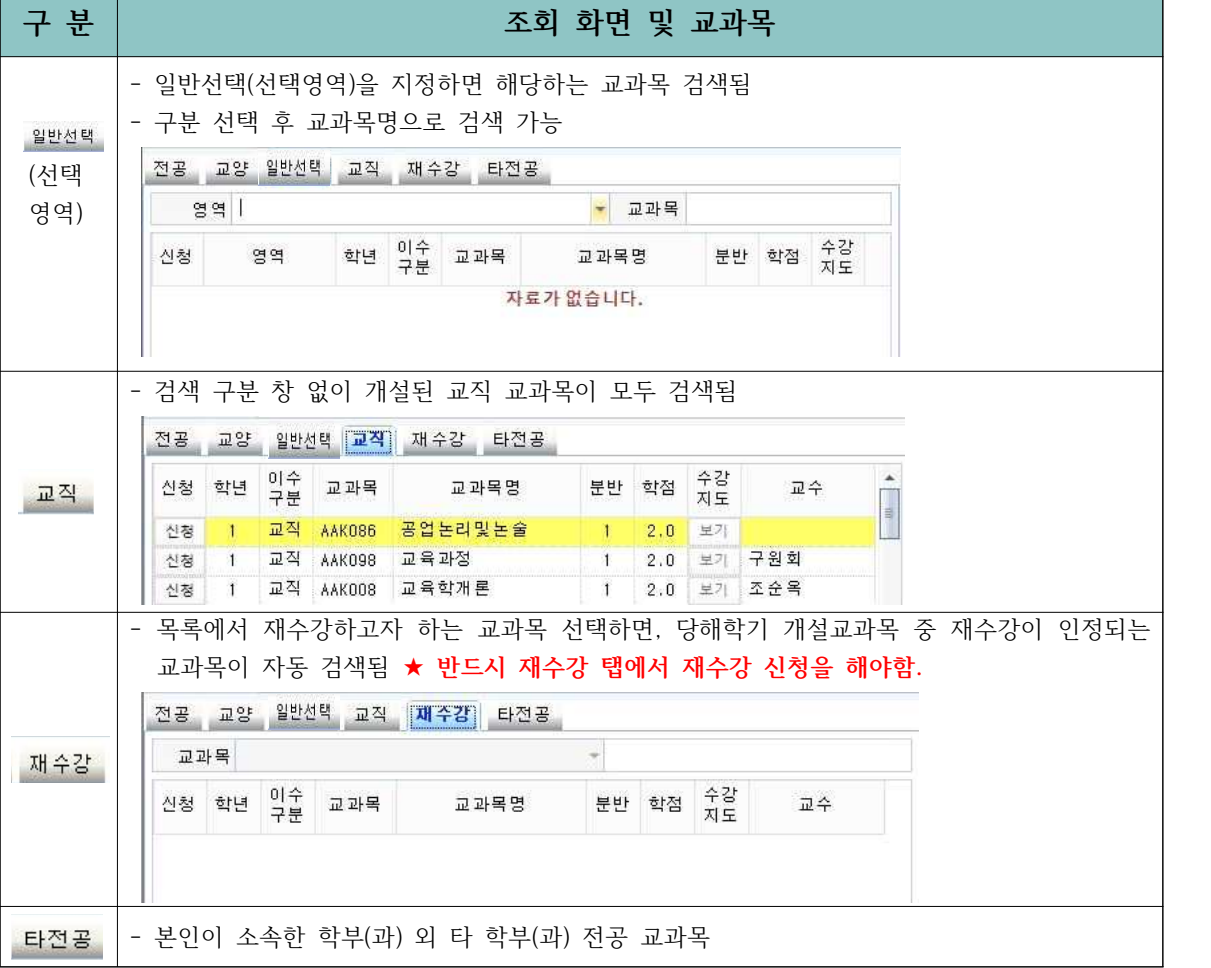

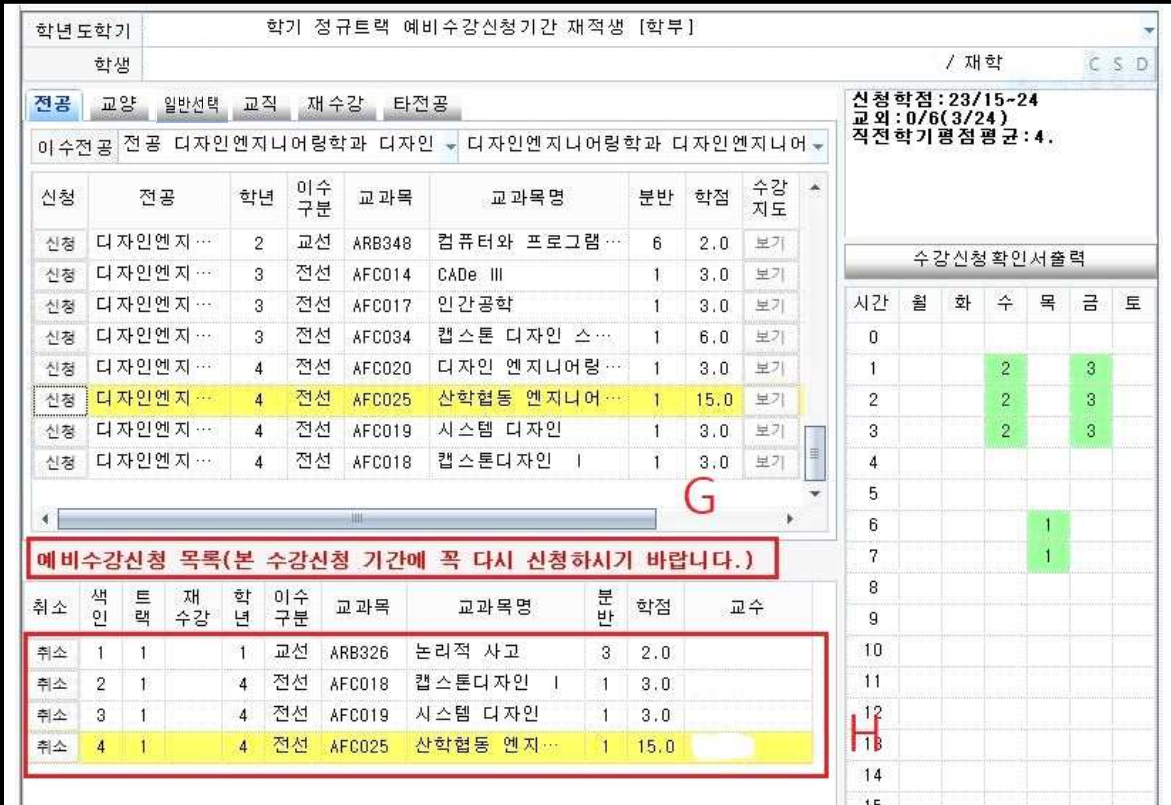

- G : 예비수강신청한 과목은 수강신청 확정과목 확인기간(2023. 2. 9.(목) 15:00 ~ 2. 13.(월) 15:00)에 반드시 확인하고 본수강신청을 해주시기 바랍니다. <sup>H</sup> : 예비수강신청이 완료된 과목을 한번 더 확인하시기 바랍니다. : 예비수강신청한 과목은 <u>수강신청 확정과목 확인기간(2023,</u> 2, 9.(목) 15:00 ~ 2, 13.(월) 15:00)에<br>|반드시 확인하고 본수강신청을 해주시기 바랍니다.<br>: 예비수강신청이 완료된 과목을 한번 더 확인하시기 바랍니다.<br>|<br>|<br>|<br>|<br>|<br>| 아직 바랍니다. 바랍니다. 2023, 2, 9.(목) 15:00 ~ 2, 13.(월) 15:00 |
- 

# ※ 학사정보 -> 수강신청 -> 수강신청확인서 메뉴에서 예비수강신청 내역확인

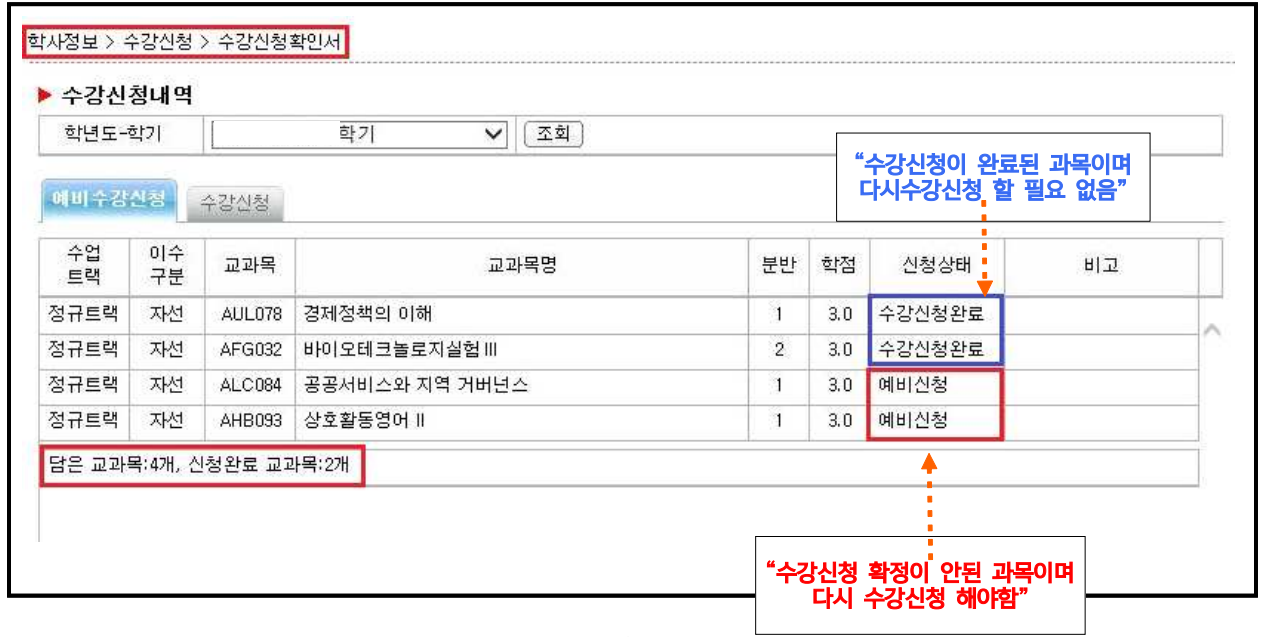

# 본수강신청(학생용 WEB) 2023. 2. 14.(화) 08:30 ~ 2. 16.(목) 23:59

- 1. 메뉴경로 : 학사정보 -> 수강신청 -> 수강신청 -> 예비수강신청 탭을 열어 바로 수강신청도 가능
- 2. 화면구성
	- ① 메인 화면

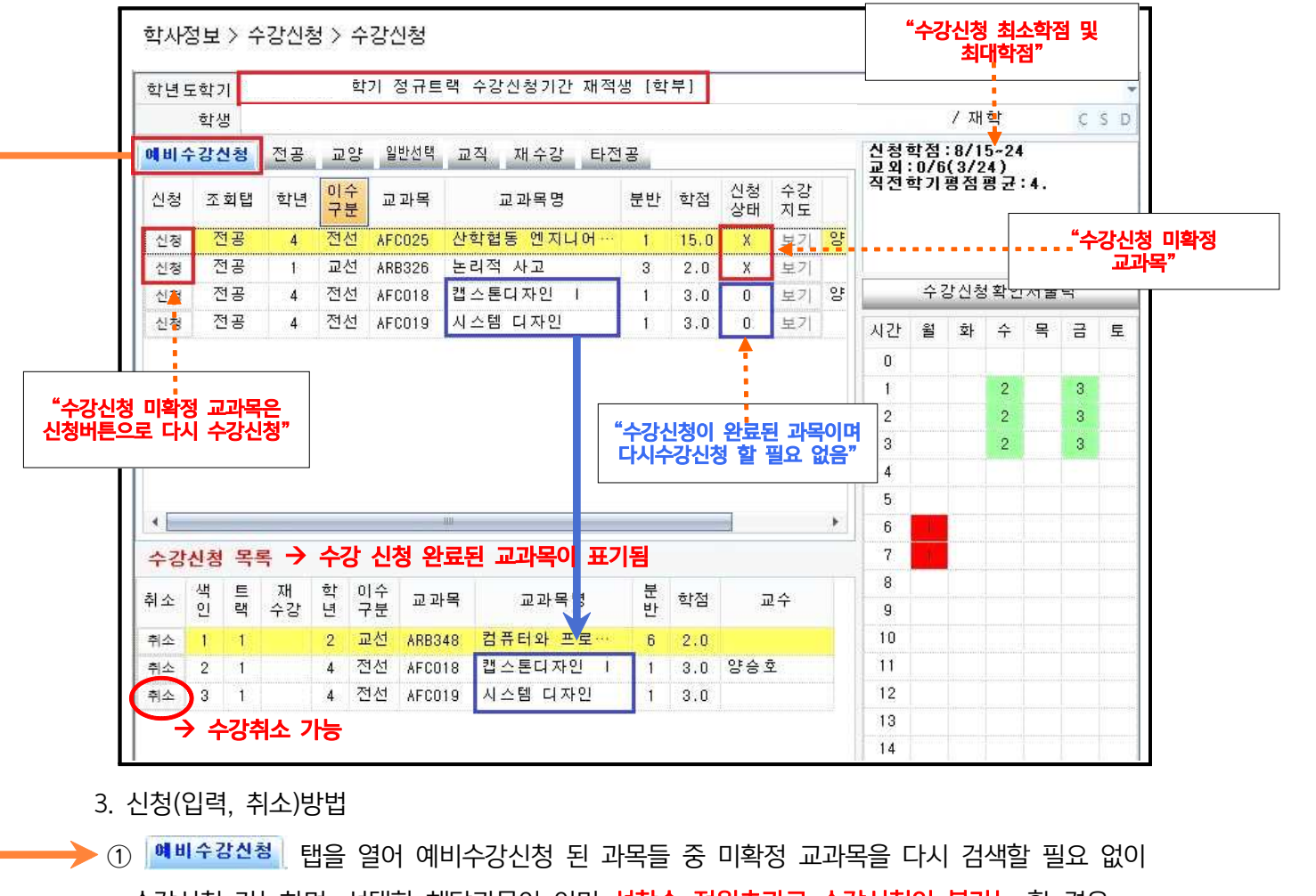

3. 신청(입력, 취소)방법

- 수강신청 가능하며, 선택한 해당과목이 이미 선착순 정원초과로 수강신청이 불가능 할 경우 <sup>→</sup> 3. 신청(입력, 취소)방법<br>▶ ① <mark>예비全감산형</mark> | 탭을 열어 예비수강신청 된 과목들 중 미확정 교과목을 다시 검색할 필요 없이<br>수강신청 가능하며, 선택한 해당과목이 이미 **선착순 정원초과로 수강신청이 불가능** 할 경우 →<br>- <sup>전공 | 교양 | <sup>알반선택</sup> 교직 | 재수강 | 타<sup>전공</sup> | 메뉴를 통해 기존 수강신청 방법대로 수강신청 하면 됩니다.</sup> ▶ ① <mark> 예비수강신청 │</mark><br>수강신청 가능하<br><sub>전공 교양 <sup>일반선택</sup></sub> 수강신정 가능하며, 선택한 해당과목이 이미 **선작순 정원초과로 수강신정이 물가능** 할 경우 →<br>- <sup>전공 교양 <sup>일반선역 교직 제수강 탄전공 - 메뉴를 통해 기존 수강신청 방법대로 수강신청 하면 됩니다.<br>② \_ <sup>전공 \_ 교양 \_ <sub>일반선역 \_ 교직 \_ 재수강 \_ 타전공 \_ 중 수강하고자 하는 교과목의 영역을 선택하고 교과목을<br>- 그글 : !! - - 이글 Tell + 이 : !! - : :</sup></sup></sup></sub>
- 클릭하면 오른쪽에 수업시간이 표시됨, 반드시 수업시간을 확인 후 수강신청 해야함. ✔ 수강지도 버튼이 활성화되어 있는 경우에는 버튼을 클릭하여 수강(대상, 제한 등)에
	- 관한 사항을 확인 할 수 있음(학과에서 입력하는 내용임)
	- 3 수강신청 하고자 하는 교과목의 신청버튼( 신청 )을 클릭하여 수강신청
	- ④ 신청을 취소하고자 하는 교과목의 취소버튼( )을 클릭하여 교과목별 수강취소 가능

4. 메뉴별 교과목 조회 화면 < 예비수강신청 전공 교양 <sup>일반선택</sup> 교직 재수강 타전공 >

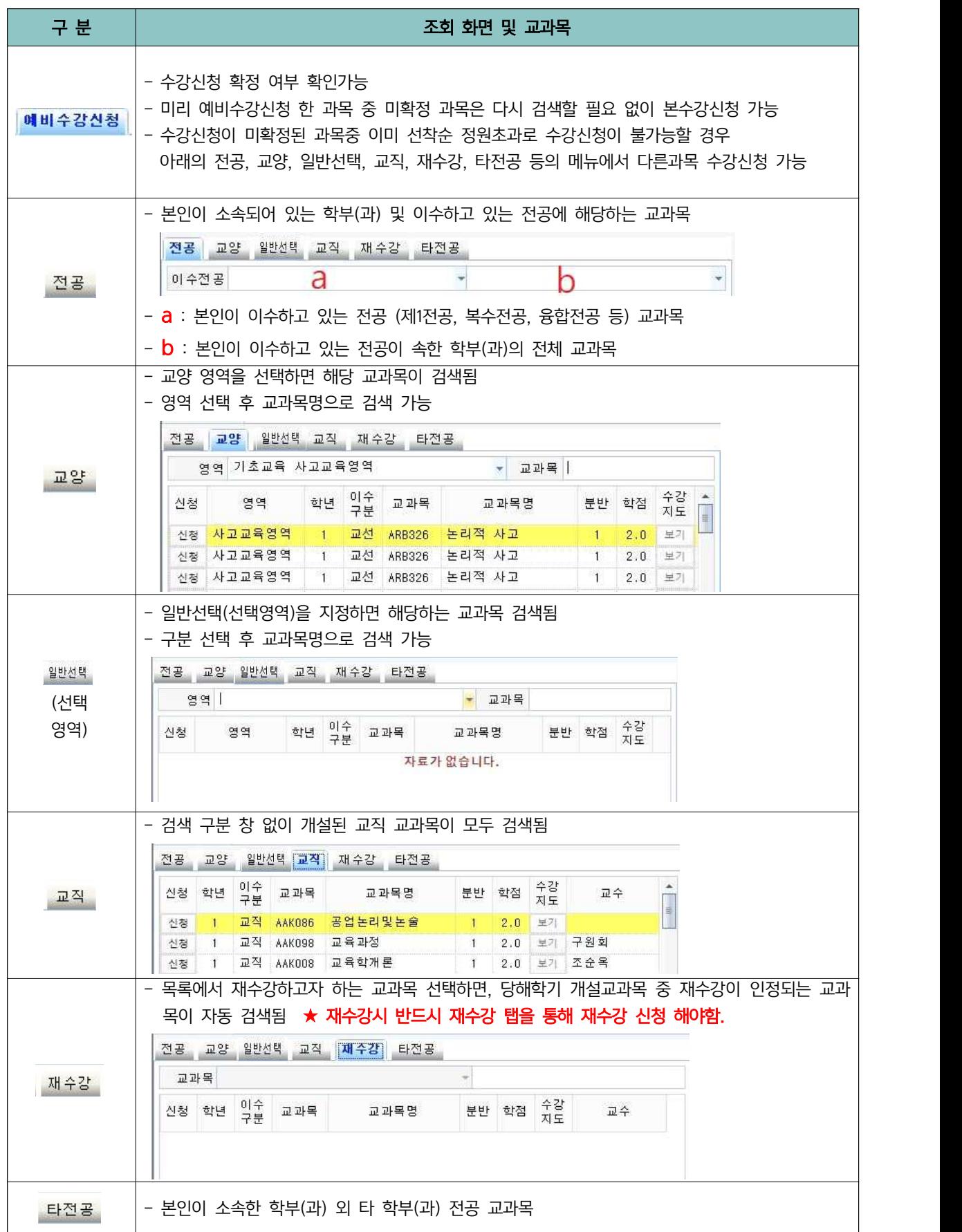

# 5. 수강신청 완료 화면

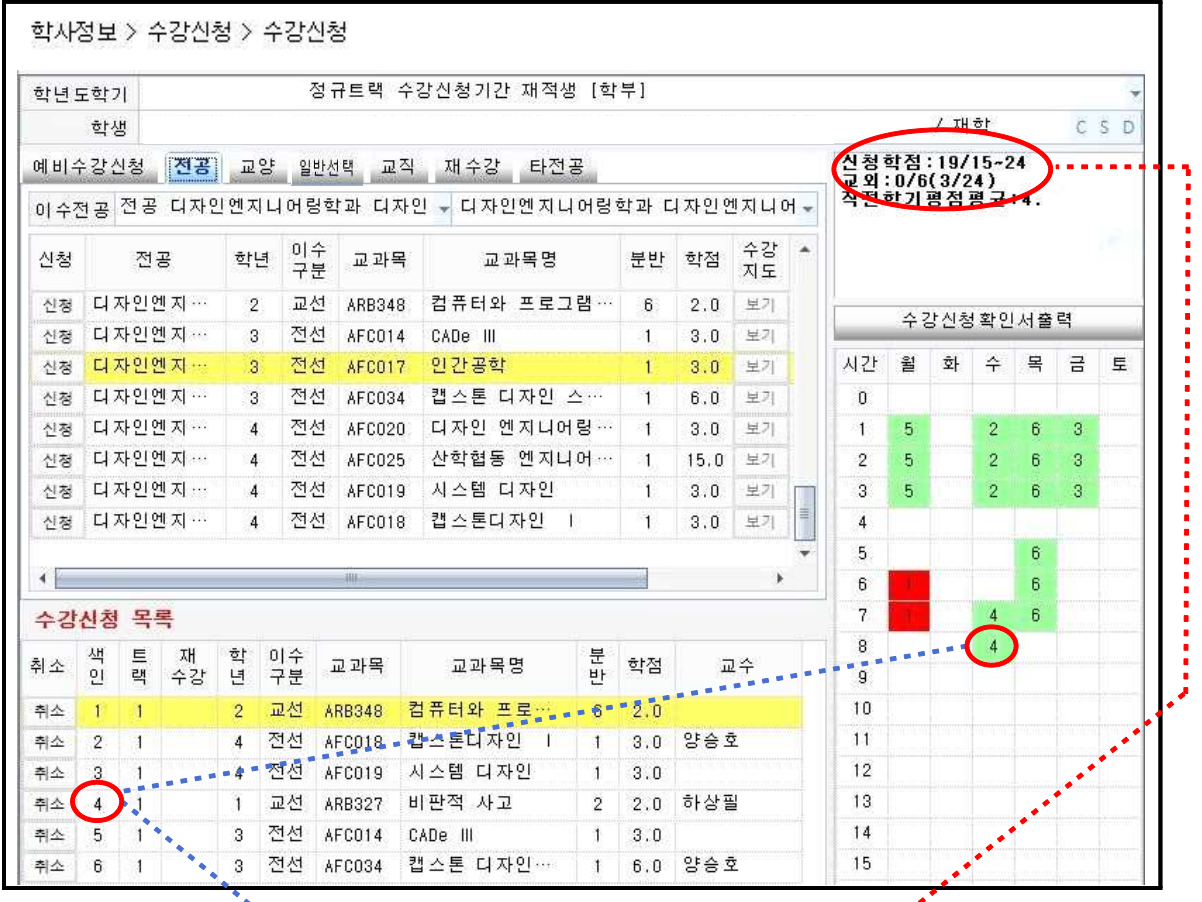

- ✔ "수강신청 하였습니다"라는 메시지가 뜨면서 신청한 교과목이 **아래의 수강신청 목록**으로 │ <sub>취소 6 1</sub> ``<sub>`` 3</sub> 전선 kFC034 캡스톤 디자인… | 1 6.0 양승호 | | 15 | ...'<br>✔ "수강신청 하였습니다"라는 메시지가 뜨면서 신청한 교과목이 **이래의 수강신청 목록**으로<br>이동되며, 신청한 교과목의 학점이 오른쪽 상단 <mark>신청학점</mark>에 집계됨, 신청학점이 기준학점을<br>+귀화 것으 되 있나 내치의 되<sup>수</sup> 없어 ✔ "수강신청 하였습니다"라는 메시지가 뜨면서 신청한 교교<br>이동되며, 신청한 교과목의 학점이 오른쪽 상단 <mark>신청학</mark><br>초과할 경우 더 이상 신청이 되지 않음
- ✔ 신청한 교과목의 수업시간은 동일한 색인 번호로 오른쪽 시간표에 색상으로 표시되며 교외 신천 선생님은 이상 신청이 되지 않을<br>초과할 경우 더 이상 신청이 되지 않음<br>← 신청한 교과목의 수업시간은 동일한 <u>색인 번호</u>로 오른쪽 시간표에 색상으로 표시되며 교외<br>원격수업(OCU, KCU) 또는 **비대면 수업(블랜디드, 100%온라인 강좌**) 등 배정된 수업시간이 없을 교과목의 경우에는 표시되지 않음
- ✔ 이미 신청한 교과목과 신청하려는 교과목의 시간이 중복되는 경우에는 오른쪽 시간표에 빨간색 ー・・ー、 ,<br>없을 교과목의 경우에는 표시되지 않음<br>✔ 이미 신청한 교과목과 신청하려는 교과목의 시<br>으로 표시되며, 신청할 수 없음

※ 수강신청 완료 후, <수강신청확인서>를 출력하여 반드시 학기말까지 보관하여야 함 으로 표시되며, 신청할 수 없음<br>**※ 수강신청 완료 후, <수강신청확인서>를 출력하여 반드시 학<sup>7</sup><br>(수강신청 관련 이의 신청이 있을 경우 증빙자료로 필요함)**